## 札幌市 定期報告オンライン提出マニュアル

# 0 オンライン提出の流れ

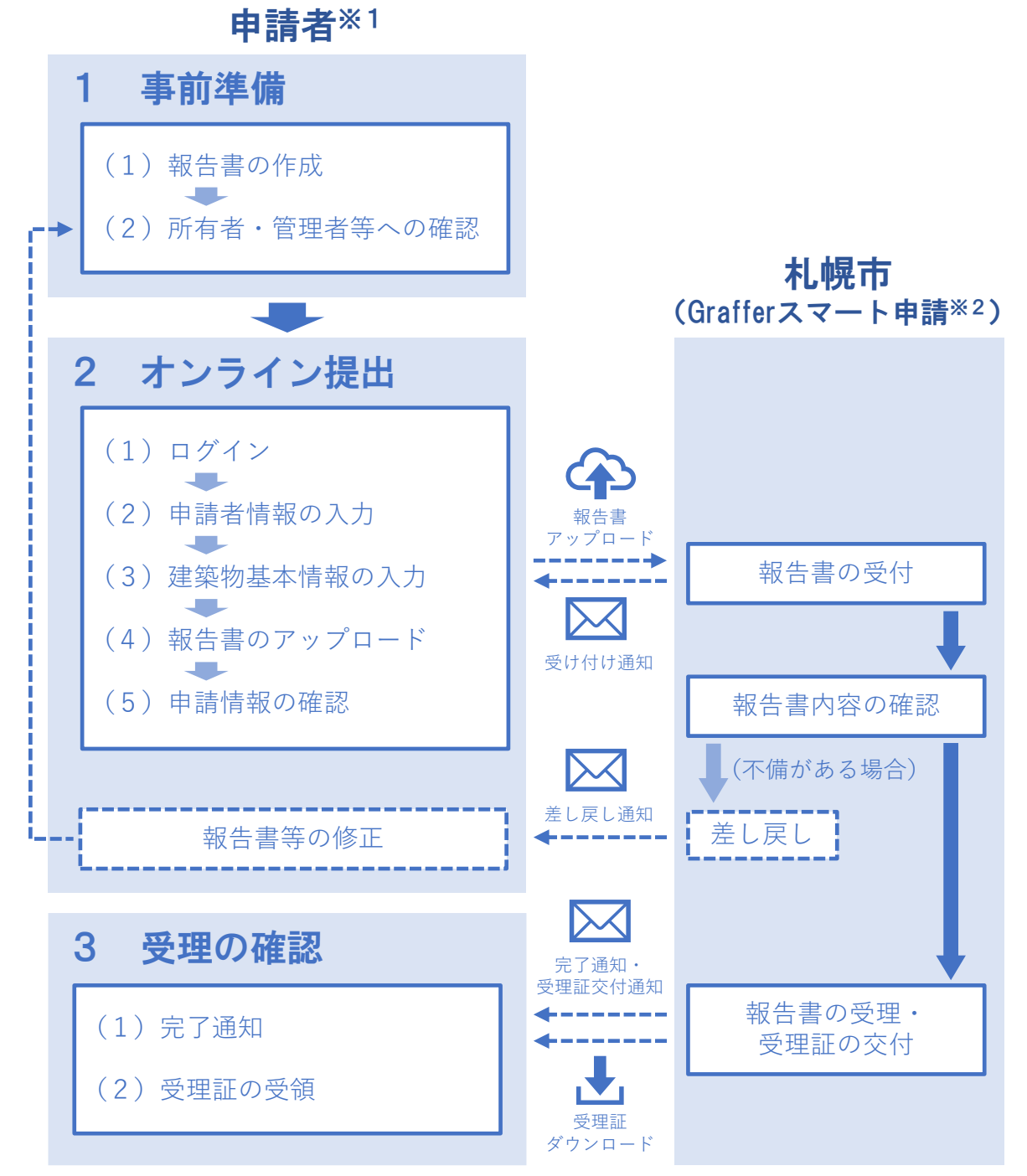

- ※1 申請者とは、定期報告の報告者(所有者又は管理者)からの依頼等により、このオン ライン申請を実際に行う方であり、必ずしも報告者本人である必要はありません。
- ※2 Grafferスマート申請とは、株式会社グラファーが提供し、札幌市がオンライン申請の 手続きで使用しているサービスです。

## (1) 報告書の作成

・現地調査・検査等を行い報告書を作成してください。

▲ オンラインで提出する場合は必ず最新の報告様式で作成してください。

▲▲ 報告様式ファイルをオンライン提出する場合、テキストボックスや図形を認識すること ができません。図面以外ではこれらを使用しないでください。図面は PDF 形式に変換したも のを提出していただきます。

## (2) 所有者・管理者等へ確認

・報告内容について、提出の前に報告者(所有者又は管理者)をはじめ必要な関係者の確認を受けて ください。

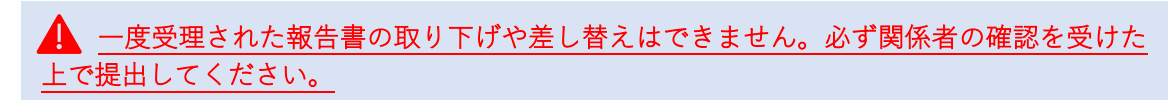

## 2 オンライン提出 (Graffer スマート申請)

(1)ログイン

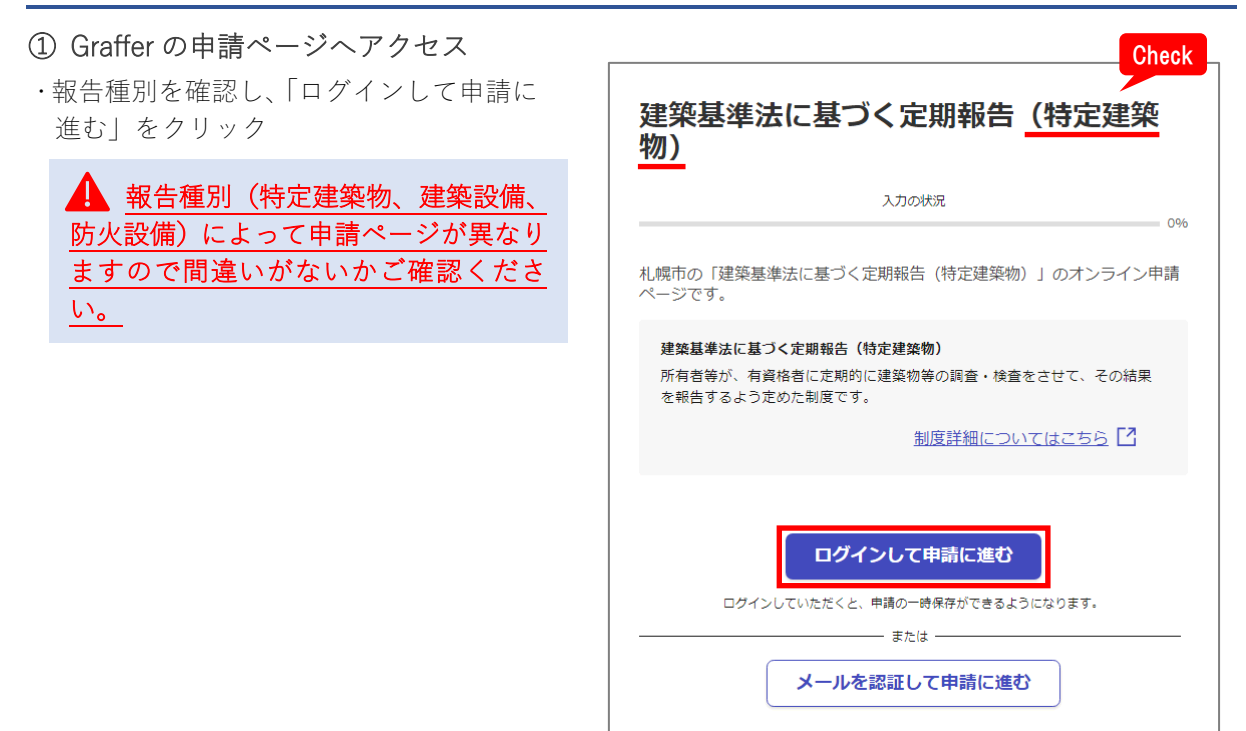

## ② 新規アカウント登録(初回のみ)

・Graffer アカウントを作成してください。

※アカウントを作成せずメール認証によって 申請することもできますが、アカウントを 作成することで過去の申請を確認したり、 過去の申請をもとに新規申請することがで きます。

※Graffer アカウントの作成方法(外部リン ク)[:https://graffer.jp/faq/wh3fgw](https://graffer.jp/faq/wh3fgw)

## ③ Graffer アカウントでログイン

・アカウント登録の際に選択した方法でロ グインしてください。

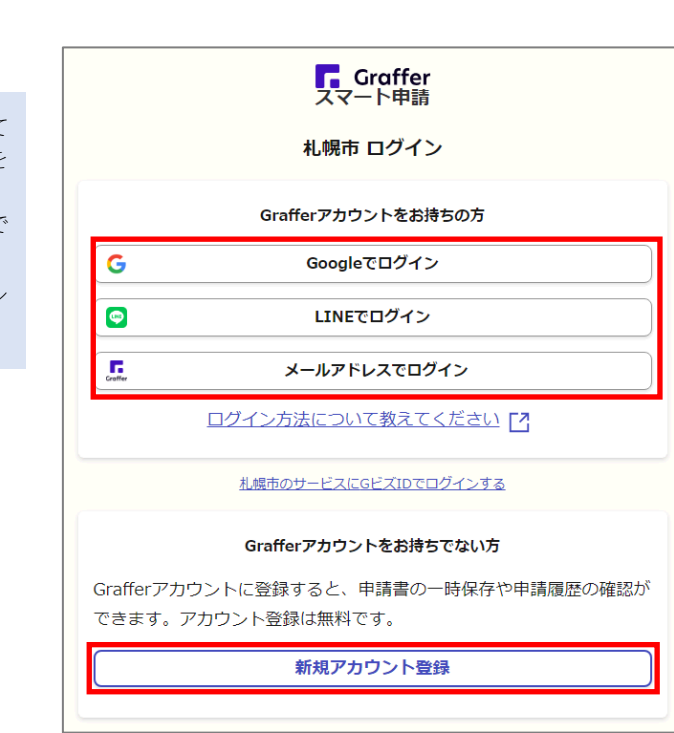

## ④ 利用規約の確認

・利用規約を確認し、チェックボックスに チェックのうえ「申請に進む」をクリッ クしてください。

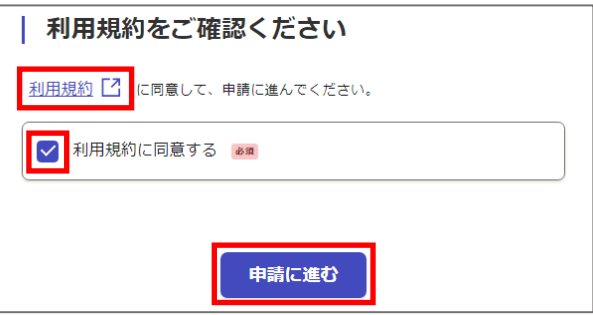

## (2)申請者情報の入力

### ① 申請者の種別

- ・申請を行う方が「個人」か「法人」かを選 択してください。
	- ※申請者とは、定期報告の報告者(所有者又は 管理者)からの依頼等により、このオンライ ン申請を実際に行う方であり、必ずしも報 告者本人である必要はありません。

※調査会社等の業務として申請を行う方は 「法人」を選択してください。

#### | 申請者 (オンライン申請を行う方) の情報

申請者の種別 & 額

○ 個人

○ 法人

#### ② その他の申請者情報

### (個人の場合)

・「名前」と「電話番号」を入力してくださ  $\cup$ 

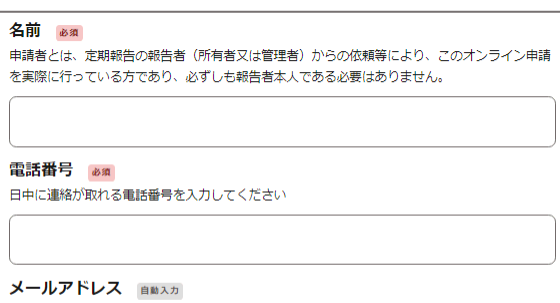

#### (法人の場合)

・「法人名」、「電話番号」、「連絡担当者名」 を入力してください。

法人名 2831

申請者とは、定期報告の報告者(所有者又は管理者)からの依頼等により、このオンライン申請 を実際に行っている方であり、必ずしも報告者本人である必要はありません。

 $\overline{\mathbf{x}}$ 

 $\bm{\times}$ 

電話番号 & @

日中に連絡が取れる電話番号を入力してください

preview-demo@example.com

メールアドレス 自動入力

preview-demo@example.com

#### 連絡担当者名 & 31

申請内容に確認が必要な際に連絡することがあるため、担当者の氏名を入力してください

## ③ 一時保存

・「一時保存して、次へ進む」をクリックし てください。

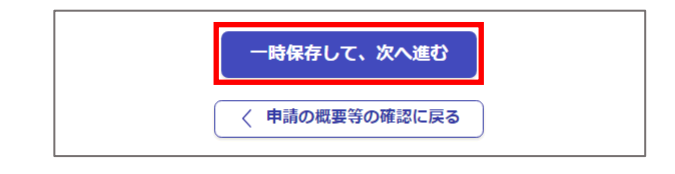

## (3)建築物基本情報の入力

#### ① 建築物基本情報

・「建物基本番号」を入力し、「区分」を選 択してください。

※建物基本番号及び区分は、毎年春に管理者宛 てに送付する定期報告お知らせ状に記載して います。不明な場合は建築安全推進課(011- 211-2867)までお問い合わせください。

※建物基本番号の先頭のアルファベットは大文 字で入力してください。

- ・「建築物名称」を入力してください。
- ・「建築物所在地(区)」を選択し、「建築物 所在地(町名以降)」を入力してください。

#### ② 報告区分(建築設備のみ)

・対象の「報告区分」を選択してください。

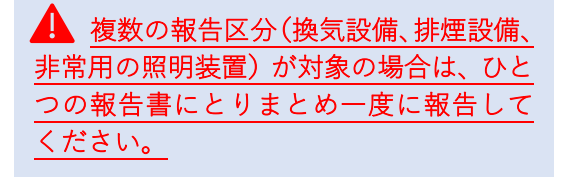

#### ③ 調査結果

・「調査結果」を入力してください。

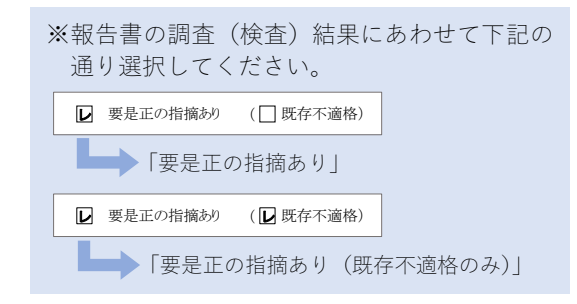

#### ④ 過年度報告(特定建築物のみ)

・報告周期が3年のもので、昨年度または 一昨年度分として提出する場合にチェッ クを入れてください。通常はチェック不 要です。

#### ⑤ 一時保存

・「一時保存して、次へ進む」をクリックし てください。

#### ▌建築物基本情報

建物基本番号 28年

アルファベット大文字A~K + 0から始まる数字5桁 (すべて半角)

A00001

区分 必須

選択してください

建築物名称 & @

建築物所在地(区)

選択してください

建築物所在地(町名以降) 25頁

例:北〇条西〇丁目〇一〇

北O条西O丁目O-O

報告区分 & \* 報告対象建築設備を選択してください。

□ 換気設備

□ 排煙設備

□ 非常用の照明装置

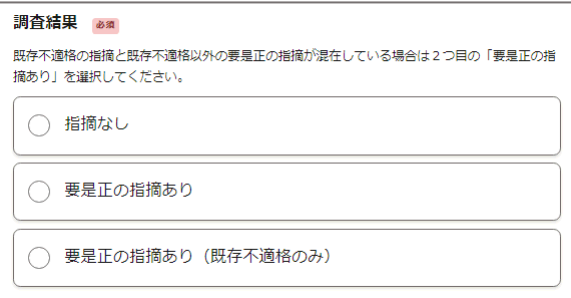

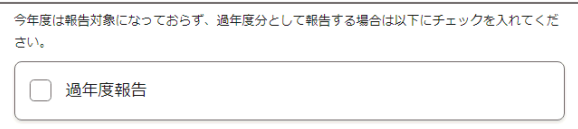

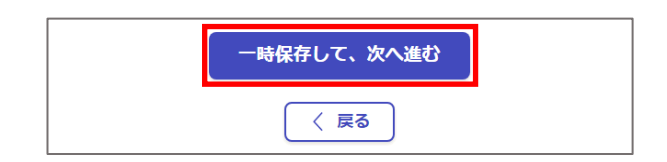

## (4) 報告様式ファイルのアップロード

#### ① 報告様式ファイル

・「ファイルを選択…」をクリックし、報告 様式ファイルをアップロードしてくださ い。

▲ 報告様式ファイルは必ず最新のもの を使用し、Excel ファイルのままアップロ ードしてください。古い様式では受理でき ません。

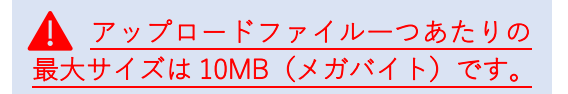

#### ② 図面(特定建築物・防火設備のみ)

・「ファイルを選択…」をクリックし、図面 の PDF ファイルをアップロードしてく ださい。

### ③ 添付書類

・図面が複数ファイルにわたる場合や、関 係写真が報告様式ファイルと別のファイ ルとなってしまう場合には「追加する」 をクリックし、アップロードしてくださ い。

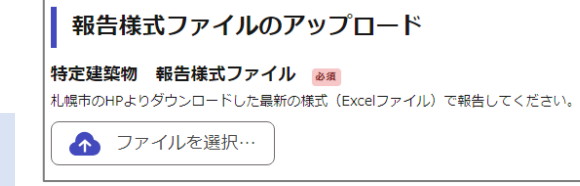

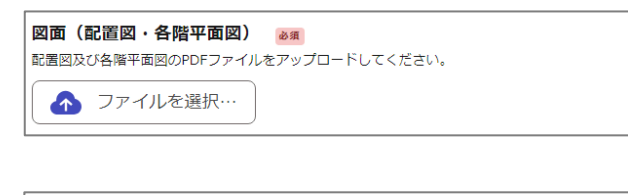

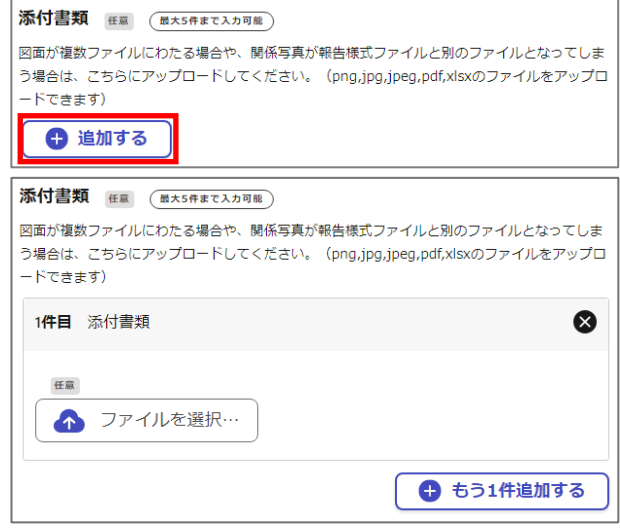

#### ④ 所有者・管理者確認

・チェックボックスにチェックを入れ「一 時保存して、次へ進む」をクリックして ください。

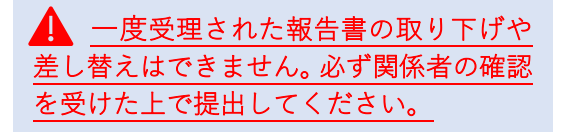

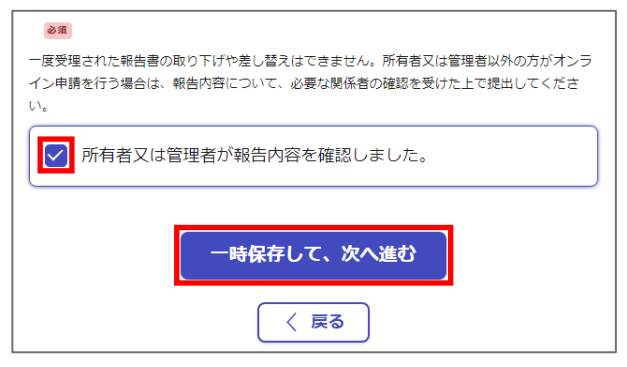

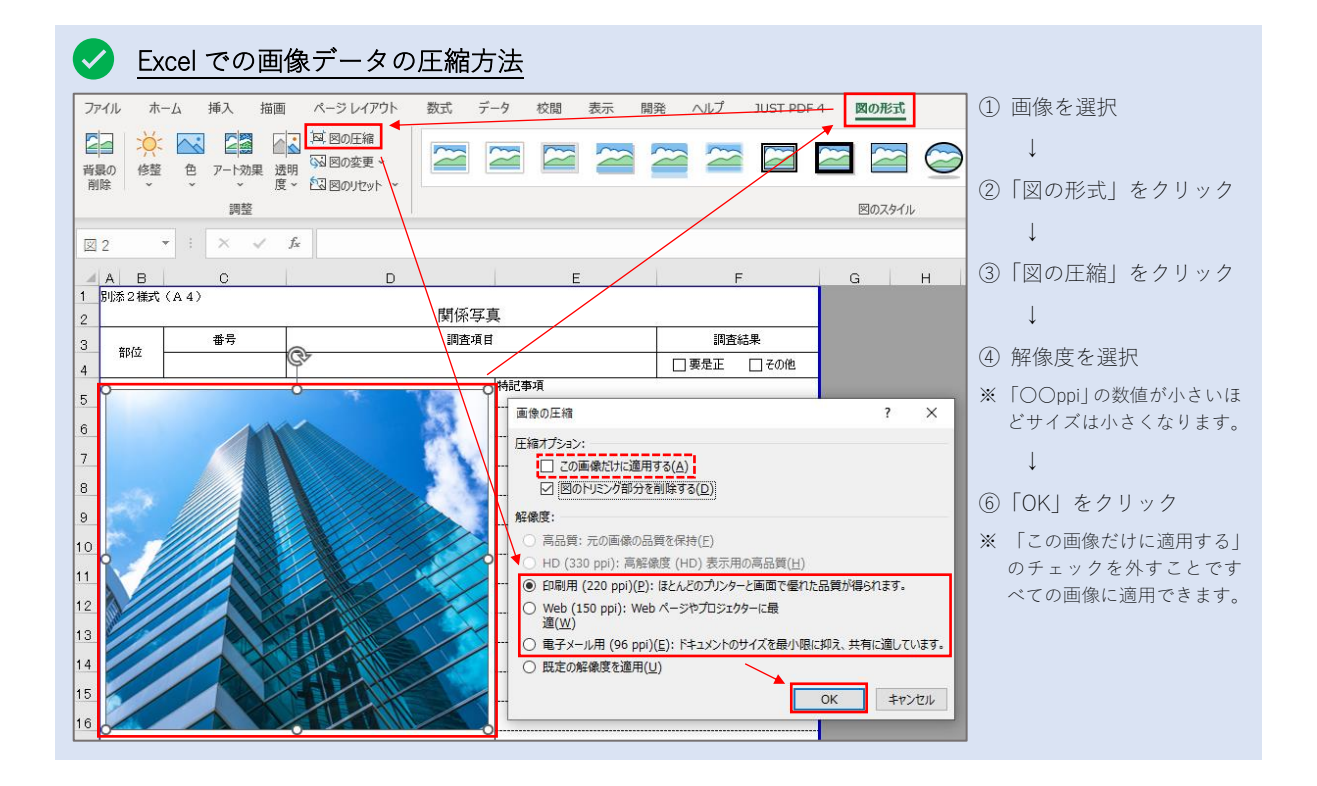

#### $\bullet$ Excel での図面 PDF ファイルの作成方法

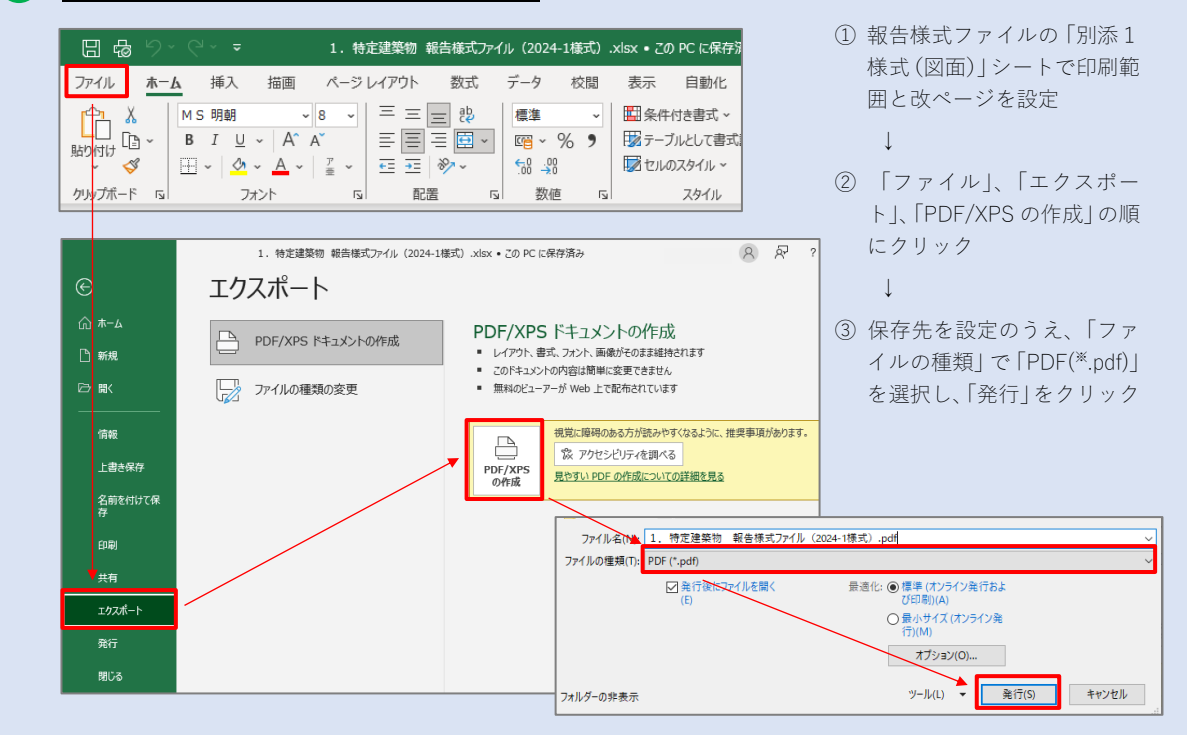

## (5)申請内容の確認

#### ① 申請内容の確認

- ・申請内容を確認のうえ「この内容で申請 する」をクリックしてください。
- ・申請を受け付けた旨のメールが送信され ます。

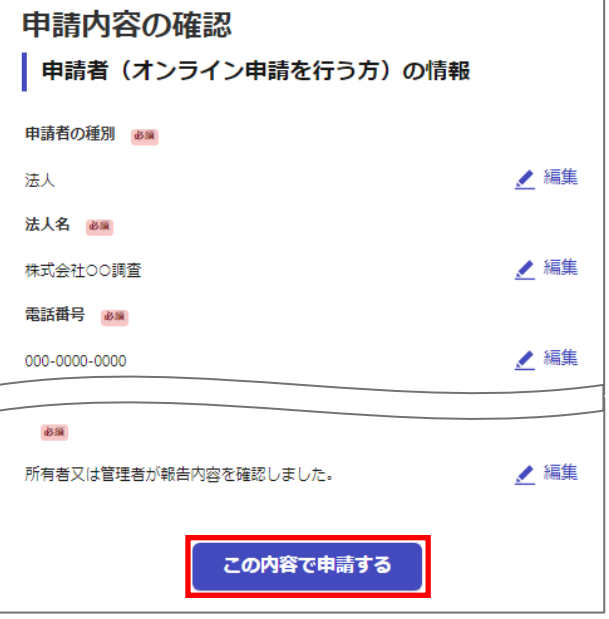

▲ この時点では報告書は受理されていません。報告内容の確認後、完了通知及び受 理証の交付をもって受理が完了します。次の連絡をお待ちください。

## (報告内容等に不備がある場合のみ)差し戻し通知

- ・報告内容に不備がある場合には、申請が 差し戻されることがあり、その旨のメ ールが送信されます。
- ・連絡事項を確認のうえ報告書等の修正 を行い、新たに申請してください。

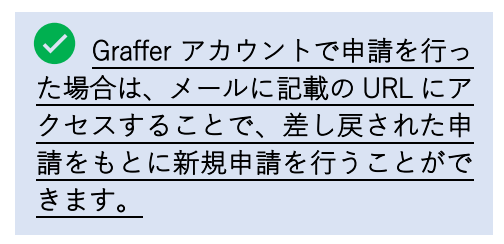

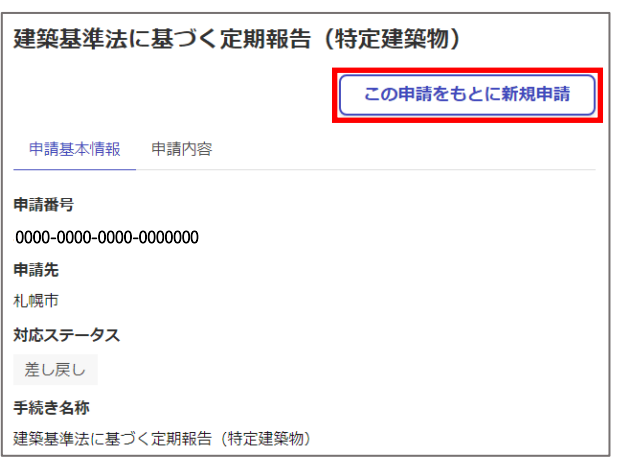

## (1)完了通知

・報告内容等に不備がなければ定期報告が受理された旨のメールが送信されます。

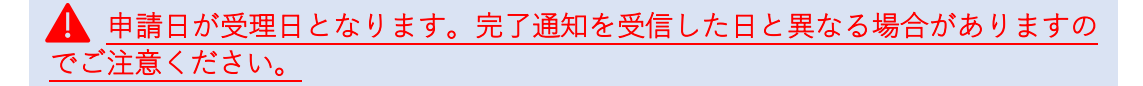

## (2)受理証の受領

- ・完了通知とほぼ同時に、受理証の交付を お知らせするメールが送信されます。
- ・メールに記載の URL にアクセスし、受理 証(PDF)をダウンロードしてください。
- ・受理証の備考欄には指導文が記載されて いることがありますのでよくご確認くだ さい。

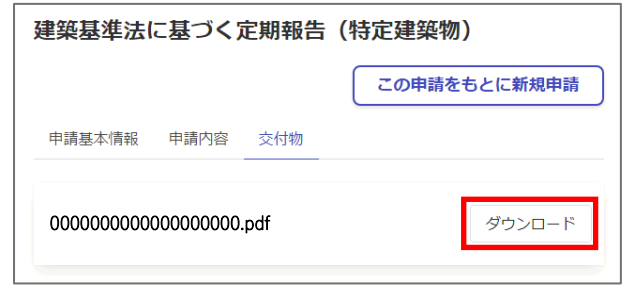

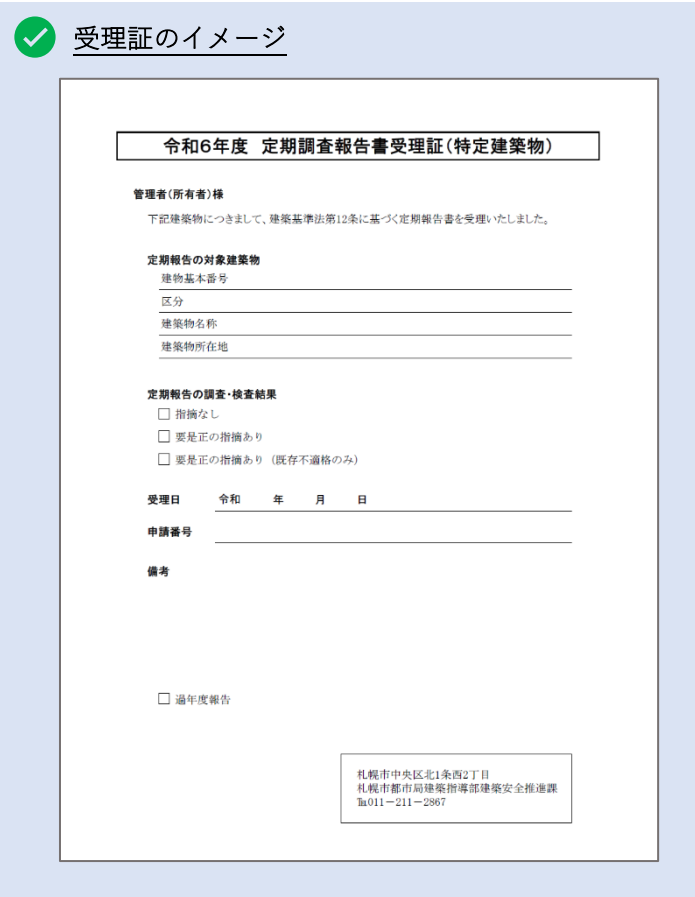